# **[독학학위제 시험합격 학점인정신청 매뉴얼]**

### **1) 독학학위제 시험합격 신청 안내**

국가평생교육진흥원 독학학위제에서 주관하고 있는 독학학위제 단계별 시험에 응시 하여 합격한 과목을 이수한 경우 학점은행제에 의한 학점으로 인정받을 수 있음.

**2) 신청 방법**

▶ 정해진 기간 내 학점은행제 웹페이지(www.cb.or.kr)에서 온라인으로 신청 가능

**3) 유의사항**

- ▶ 독학학위제로 학위를 취득한 경우 단계별 학습과목에 대한 학점인정 불가함.
- ▶ 과목별 학점인정은 1개의 학위과정 취득에만 적용함.
- ▶ 중복과목 기준에 의한 학점인정 제한 적용함. 단, 독학학위제 1~3단계와 4단계 과목 간에는 중복과목을 판단하지 않음.
- $\blacktriangleright$  구비 서류 : 별도의 구비서류 없음.
- **4) 신청 절차**
- ① 학점은행제 웹페이지 (www.cb.or.kr)로 접속하여 '온라인학습자 등록 및 학점인정 등 각종신청'을 클릭

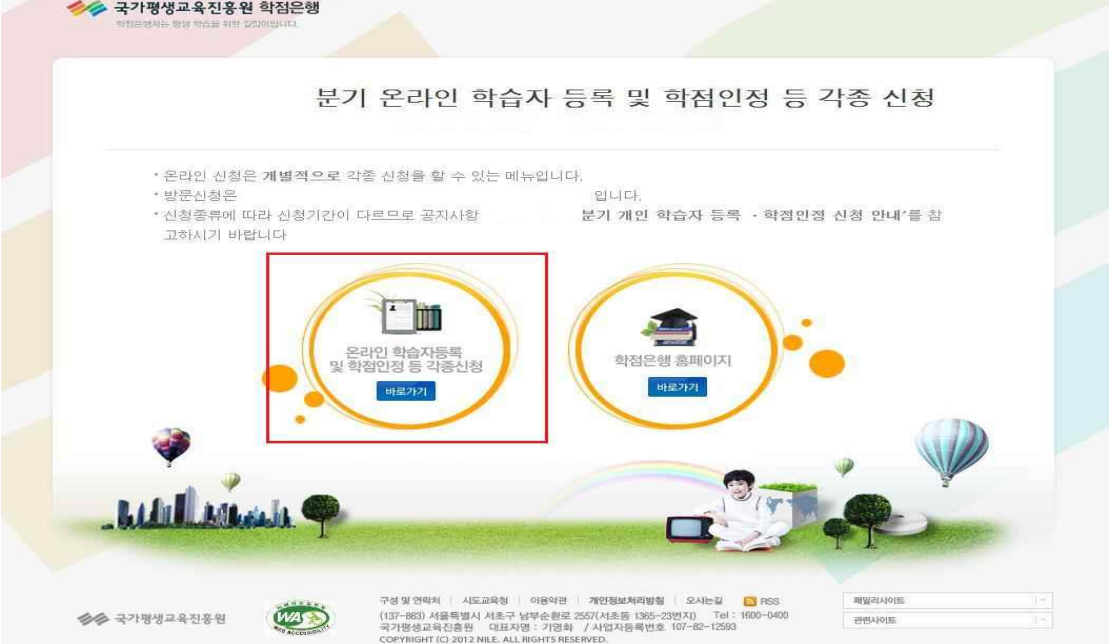

## 회원정보 로그인 MEMBER  $\blacksquare \rightarrow \lozenge \boxtimes \boxtimes \rightarrow \blacksquare \square \square$ □ 회원가입 - 로그인 □ 아이디 찾기 학점은행제에 오신걸 환영합니다.  $\mathbf{C}$ □ 비밀번호 찾기 학점은행은 앞으로도 누구나 원활하게 사용할 수 있는 <mark>인터넷 환경 조성</mark>과<br>양질의 서비스 제공을 위해 최선의 노력을 다할 것을 약속 드립니다. □ 학습자 학번 찾기 로그인을 하시면 <mark>학점은행상담, 증명서발급, 개인학적정보</mark> 등의 다양한 정보를 보실 수 있습니다. 학점은행제 회원의 개인정보가 보호 받을 수 있도록 최선을 다하고 있으며, 개인정보처리방침에 의해 보호받고 있습니다.  $. 0|0|C|$ 로그인 · 비밀번호

# ② 홈페이지 로그인 화면에서 '아이디, 비밀번호' 입력 후 로그인

③ 온라인신청안내 내용 확인 → 하단 체크박스 체크 → 확인버튼 클릭

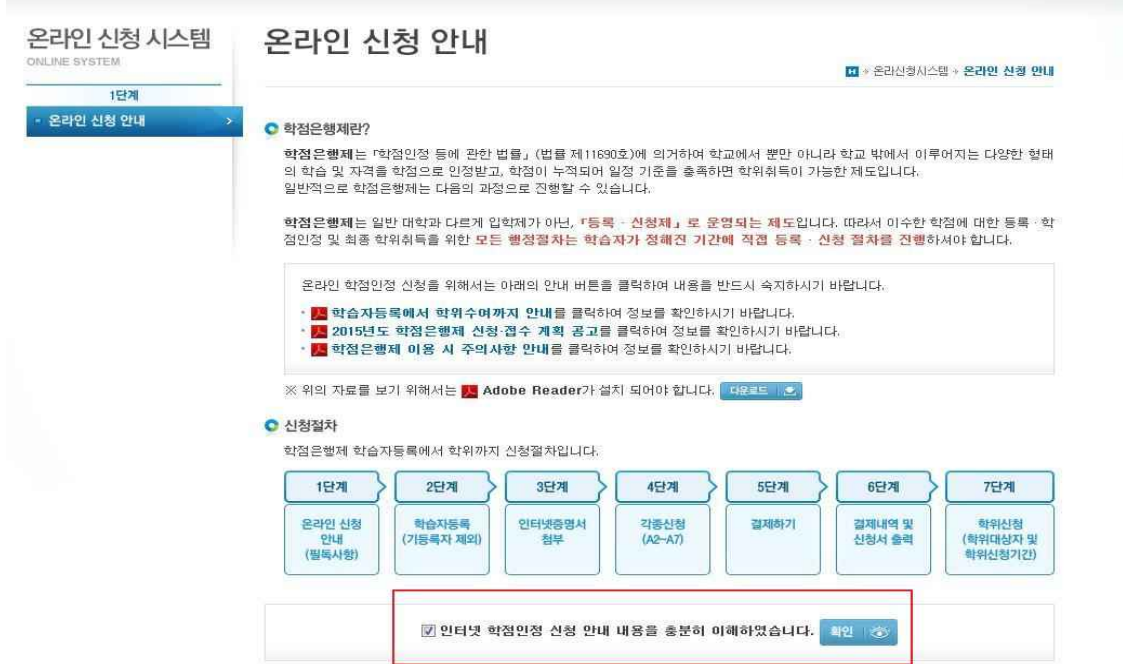

# ④ 공인인증서 로그인(본인확인 필수 절차)

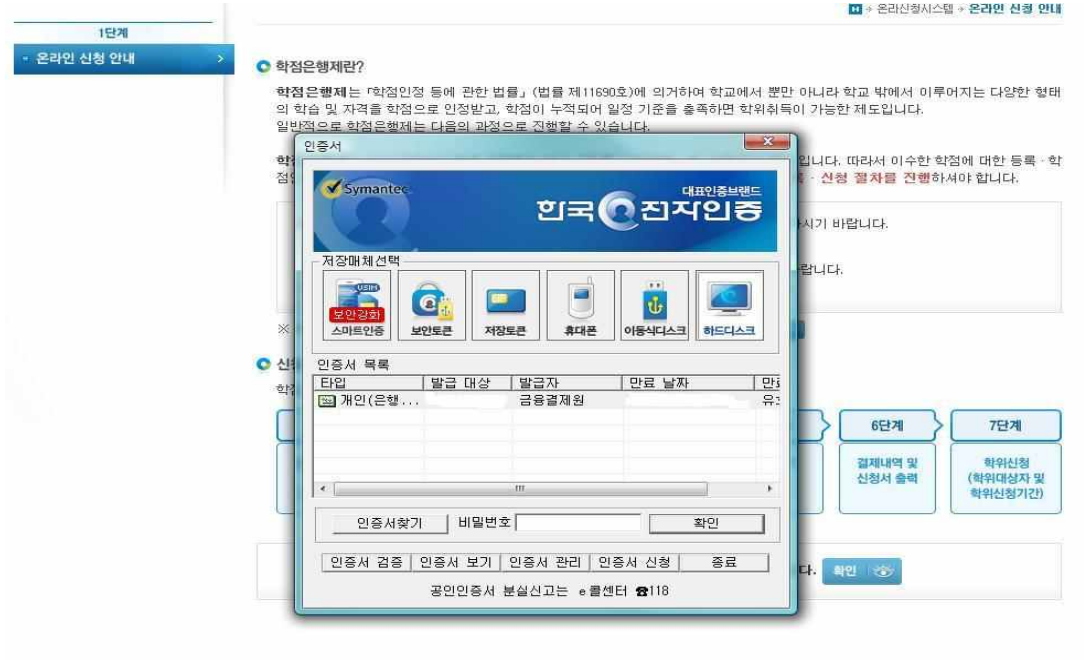

⑤ 4단계 중 [학점인정신청]-[독학학위제 시험합격] 클릭 '위의 안내문을 모두 숙지 하였습니다.' 앞 빈칸에 체크한 후 '확인'버튼 클릭

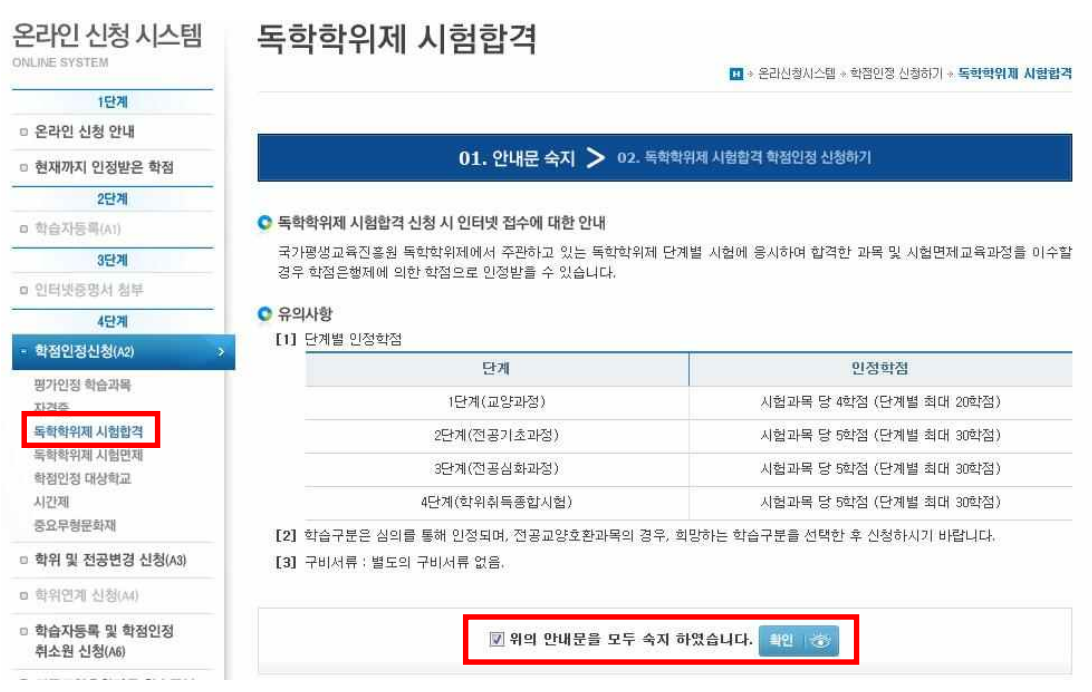

⑥ 과목신청 → 시험합격 과목을 확인 후 신청하려는 과목의 체크박스를 체크 후 과목신

청 클릭

○ 독학학위제 시험합격 학점인정 신청하기

#### ◎ 과목 신청

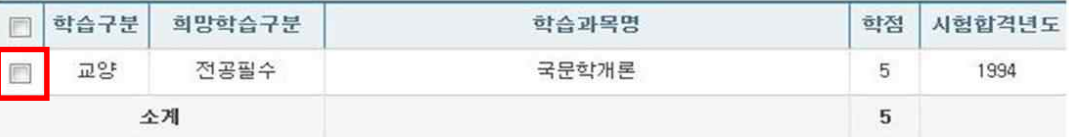

#### ※ 주의사항

• 신청하고자 하는 독학학위제 시험합격 과목을 선택한 후 [과목신청] 버튼을 누르시기 바랍니다. 선택된 과목은 아래의 신청과 목 목록에 나타납니다.

• 1단계는 4학점, 2~4단계는 5학점으로 인정됩니다. 단계별 인정 학점이 다르므로, 합격 과목의 시험 단계를 정확히 확인하시기

바랍니다.

- 신청할 과목이 10과목 이상일 경우, 10과목 단위로 과목정보입력 후 [과목신청] 버튼을 클릭하여 저장해야 합니다.
- ※ 전공교양호환과목은 학습자의 선택에 따라 교양 또는 전공의 학점으로 인정받을 수 있음. 이 경우, 희망학습구분을 선택한 후 신청해야 함.
- ⑦ 신청과목 목록 → 신청할 과목의 체크박스를 체크 후 결제하기 클릭

#### ◎ 신청과목 목록

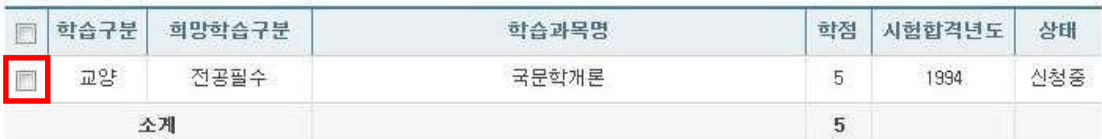

#### ※ 주의사항

• 신청할 과목을 확인한 후 결제하기 버튼을 클릭하시기 바랍니다.

• 취소할 과목이 있다면 선택박스 체크 후 신청취소 버튼을 누르면 취소 처리 됩니다. 단, 결제를 완료한 후에는 신청 취소할 수 없습니다.

• 독학학위제 시험합격과목 외 타 학점원을 신청하고자 한다면 [학점인정 신청하기] 메뉴를 통해 해당 학점을 입력한 후 함께 결제할 수 있습니다.

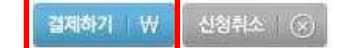

과목신청 3

⑧ 신청한 과목의 취소를 원할 경우, 취소하려는 과목의 체크박스를 체크 후 신청취소 클릭

● 신청과목 목록

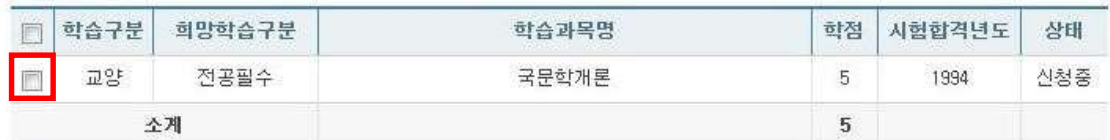

#### ※ 주의 사항

• 신청할 과목을 확인한 후 결제하기 버튼을 클릭하시기 바랍니다.

\* 취소할 과목이 있다면 선택박스 체크 후 신청취소 버튼을 누르면 취소 처리 됩니다. 단, 결제를 완료한 후에는 신청 취소할 수 없습니다.

• 독학학위제 시험합격과목 외 타 학점원을 신청하고자 한다면 [학점인정 신청하기] 메뉴를 통해 해당 학점을 입력한 후 함께 결제할 수 있습니다.

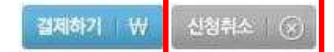

⑨ 기관신청과목 목록에 내역이 있다면 교육기관을 통해 이미 신청된 과목으로 기관으로 문의

#### ◎ 기관신청과목 목록

• 아래 과목은 기관을 통해 이미 신청된 과목입니다. 해당 기관으로 문의하시기 바랍니다.

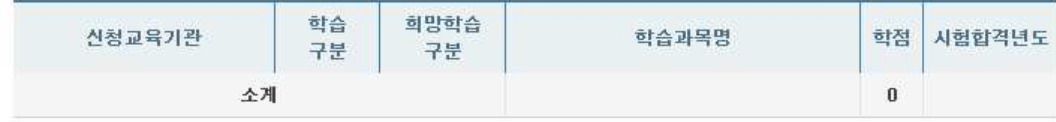

# **5) 신청내역 확인**

신청한 학점은 마이페이지 → 각종접수현황 → 현재신청현황에서 확인 가능함.

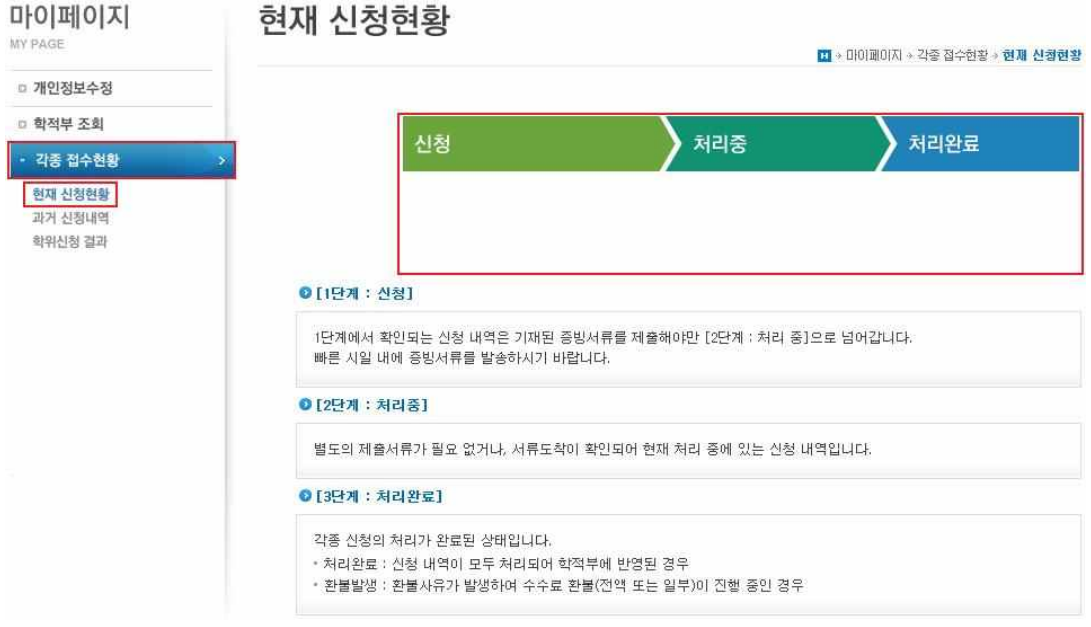

# **6) 처리내역 확인**

# 처리된 내역은 마이페이지 → 학적부 조회 → 학점인정 내역에서 확인 가능함.

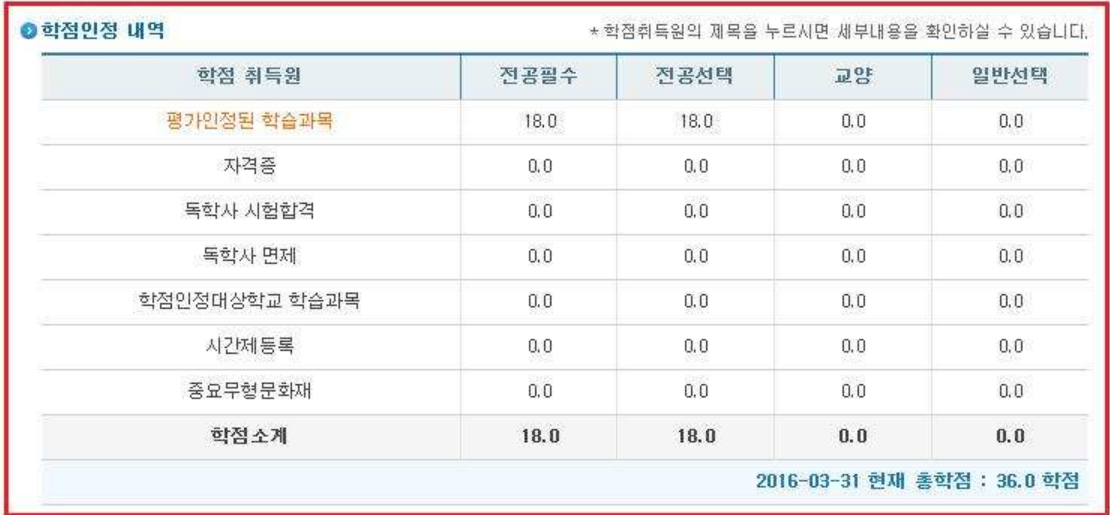